# インターネット接続マニュアル **RESIDENTIAL INTERNET**

Instruction manual for the connection of the Internet

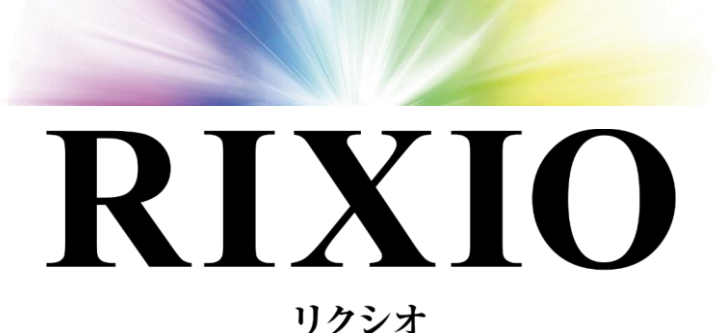

### 目次

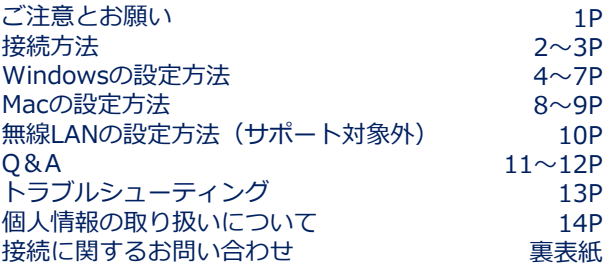

インターネット接続に関するお問い合わせは

TEL 0120-900-979 (月火木金: <sup>10</sup>時~21時/水土日祝:10時~17時) ※上記時間外は一次受付での対応となります。 (インターネット接続委託会社 株式会社レジデンシャルインターネット)

【 **LAN** 】**Ver.3.7**

# 【 ご注意とお願い 】

# **Caution**

弊社インターネットサービスをご利用頂き誠にありがとうございます。 お客様にインターネットを快適にご利用頂く為に、以下を必ずお読み下さい。 以下の注意事項をお守り頂けない場合にはご利用を停止する場合がございます。

# ◆セキュリティについて

- ◇1 お客様のパソコンがウイルスに感染している場合、接続ができなくなったり 建物全体のインターネット環境に悪影響を及ぼす可能性があります。 ◎ OSの最新版へのアップデート ◎セキュリティソフトの導入 上記2点の実施をお願い申し上げます。
- ◇2 弊社インターネットサービスでは、迷惑メール(SPAMメール)撲滅の取り組みとしてOP25B (Outbound Port 25Blocking)を実施しております。 お客様がご利用のメールサービスで、メールサーバーがサブミッションポート(TCP587番)に対応 している場合は、これらのポートを使用することで、メール送信が可能です。 サブミッションポート(TCP587番)の対応状況およびメールソフトの設定方法につきましては ご利用のメールサービス提供元ISPへご確認ください。

# ◆接続について

- ◇1 本サービスは共有回線になります。長時間における大容量ファイルのダウンロードやオンラインゲームなど、 著しく回線を占有する行為は他のご利用者様のご迷惑になりますので、ご遠慮下さい。 (インターネット電話やP2P共有ファイルソフトも回線占有の要因の一つとなるため、ご利用はご遠慮下さい。) ☆違反行為が確認された場合、通信停止処置を行わさせて頂く場合がございますので、ご了承下さい。 (著作権侵害等の訴訟問題に発展する場合がございます。)
- ◇2 当マンション・アパートにおきましては、設備システム構成上、VPNやネットミーティング、 IP電話等はポート開放を実施していない為ご利用いただけません。 又、ゲーム機等の設定もサポート対象外となりますのでご了承下さい。 尚、携帯電話ベンダー各社提供の『ホームアンテナ(携帯電話電波増幅)サービス』には 対応しておりません。
- ◇3 ブロードバンドルータやサーバ等のネットワーク関連機器は、お建物のネットワークに 重大な障害や影響を及ぼす可能性がございますので、ご利用はご遠慮下さい。 ☆市販のルータやハブなどの接続・設定方法はサポート対象外のため、個人の責任のもとで実施して下さい。 ☆固定IPアドレスの設定はネットワーク通信に不都合を与え、 他の入居者様のご迷惑になる可能性がございますので、ご遠慮下さい。
- ◇4 電気通信設備等の保守上、工事上または設備の障害、メンテナンス等やむを得ないとき、 サービスの提供を中断することがあります。
- ◇5 障害等で現地での対応が必要となる場合、迅速な対応に努めさせて頂きますが 、対応まで3~5営業日かかる場合がございますので、予めご了承ください。

## ◆インターネットを使った取引上の損害等について

- ◇1 サービスの完全な運用に努めますが、サービスの中断、運用停止などによって 入居者に損害が生じた場合、当社は責任を負いかねます。
- ◇2 ビジネスでのご使用や株取引等でインターネットを使用する入居者様は単独でインターネット回線を お申込みいただくか、イーモバイル等のモバイルインターネット環境などの、バックアップ回線を 各自でご用意いただくことをお勧めいたします。

# ◆サポート対象について

以下の事項はサポートの対象外となります。 ◎インターネット接続とは無関係なアプリケーション等の設定 ◎他のプロバイダーのメール設定及びご案内 ◎市販のルータやハブ等の接続・設定 ◎オンラインゲーム等の回線を占有するようなアプリケーションの設定及びご案内

#### ※免責事項

インターネット接続の不具合や接続不良による損失、ビジネスユースでの損害等については、 いかなる理由においても一切の責任を負いません。又、弊社サービス導入機器を故意に破損した場合、 ご使用のケーブル間違い等の場合は、出張サポート対応に別途実費を頂く場合がございます。

# 【 1-1 接続方法 】

## 1.パソコンとLANケーブルをご用意下さい。

Prepare the following items: your laptop computer, a LAN cable.

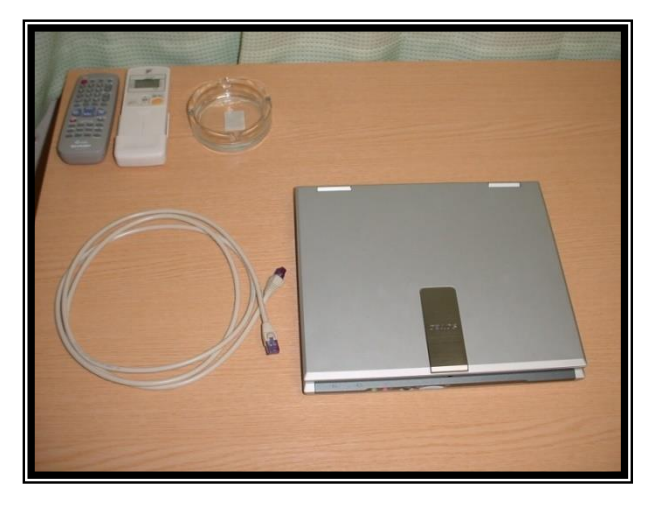

## 【パソコン】

LANインターフェースのあるパソコン(WindowsVista以上 MAC OS 10.X以上) ◇LANインターフェースの確認 LANインターフェースには右図のマークとLANケーブル接続用のポートがあります。 ※LANインターフェースが確認できない場合は、LANカード、USBなどタイプに合った LANインターフェースをご購入の上、増設して下さい。 ☆購入するLANインターフェースタイプ、インストール方法や設定につきましては パソコンの各メーカー様にお問い合わせ下さい。

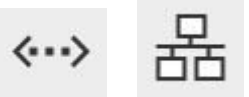

LANポートマーク

### 【LANケーブル(ストレートタイプ カテゴリー5E以上)】(ピンが8本のもの)

LANケーブルは家電量販店等でご購入下さい。

以下、LANケーブルとTELケーブルの見分け方をご説明させて頂きます。

### ◇LANケーブル

LANケーブルの形状は下図のようなものとなります。 LANケーブルの場合金属のピンが8本あります。

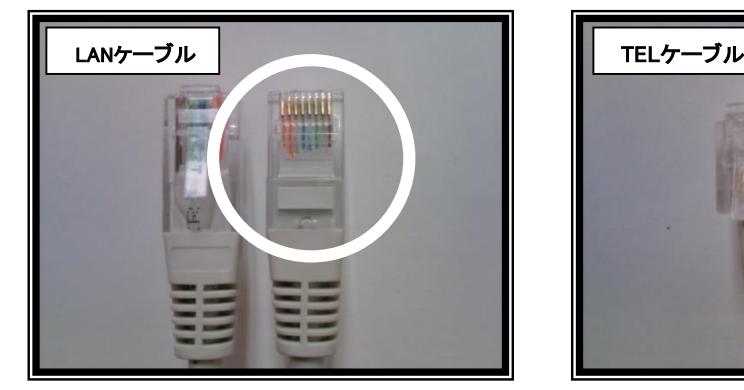

### ◇TELケーブル

 $2 -$ 

TELケーブルの形状は下図のようなものとなります。 TELケーブルの場合、金属のピンが2本か4本あります。 (プラグの大きさはLANケーブルより一回り小さくなります。

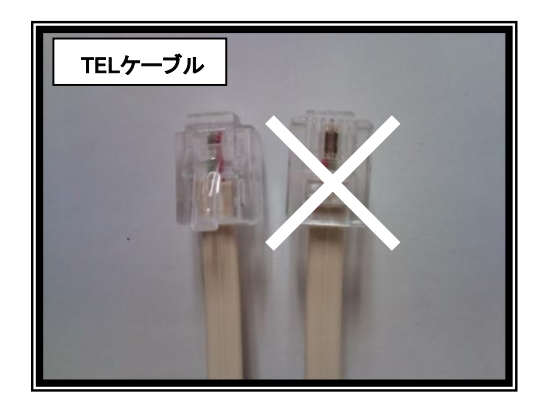

# 【 1-2 接続方法 】

2.部屋内にあるLANジャックに、ご用意頂いた LANケーブルを差し込んで下さい。

Put the other end of the LAN cable into the LAN port in the room.

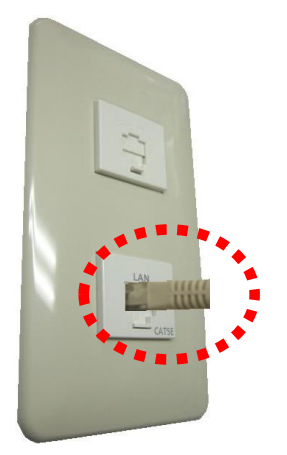

3.パソコンのLANポートにLANケーブルの 片方を差し込んで下さい。 (<mark>メーカー、</mark>機種によってLANポ<mark>ートの場所は異</mark><br>なります。)

Put the LAN cable into your laptop computer.

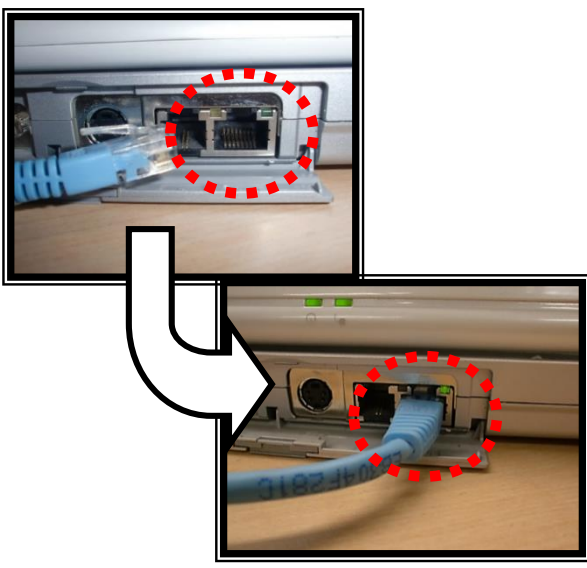

4. LAN用ジャックと、パソコンのLANポートが LANケーブルでしっかりと繋がっていることを ご確認ください。

Verify that the following

the connection have been established stably: between LAN port in the wall and your laptop computer.

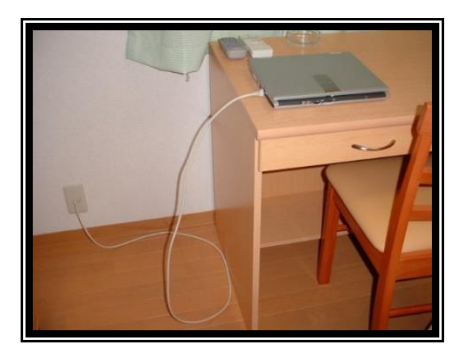

5.パソコンの電源を入れて下さい。パソコン起動後、 ウェブブラウザ(Internet Explorer等)を起動させ、 インターネット接続をご確認ください。

#### ☆インターネット接続できない場合、 ご使用のパソコンの設定をご確認ください。 (4ページの【2-1Windowsの設定】を参照して下さい。 ご使用のパソコンがMacintoshの場合、8ページの 【Macintoshの設定】を参照して下さい。)

Turn on the power of your laptop computer. Verify if the computer is connected to the Internet after a browser is booted.

If it is not connected to the Internet, please refer to the following pages to check the setup of your laptop computer.

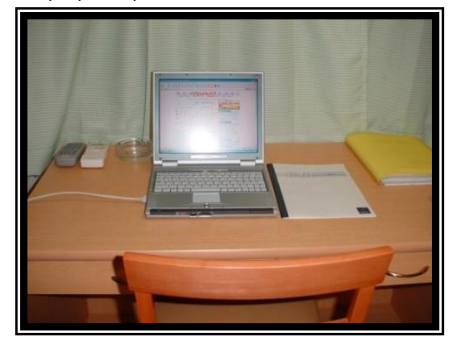

 $3 -$ 

# ●Windows 8, Windows 10の設定方法 【 2-1 Windows の設定方法 】

- ①カーソルを左下に持っていき右クリック
	- →「コントロールパネル」 をクリックします。
- ( ① A cursor is brought to the lower left and right-clicked

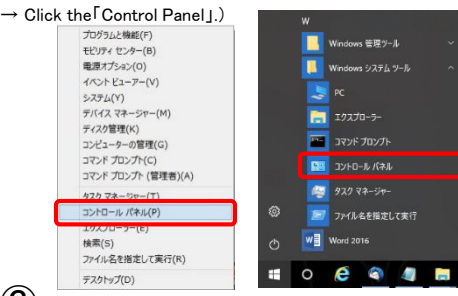

- $\widehat{\mathbf{(3)}}$ Гアダプターの設定の変更」をクリックします。
- ( ③ Click the「Change in adaptor setting」.)

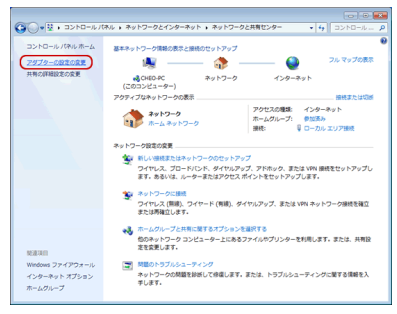

⑤「インターネットプロトコルバージョン4(TCP/IPv4)」を 選択し、「プロパティ」をクリックします。

(⑤ Select the「Internet protocol Version 4(TCP/IPv4)」,

#### click the「Property」.)

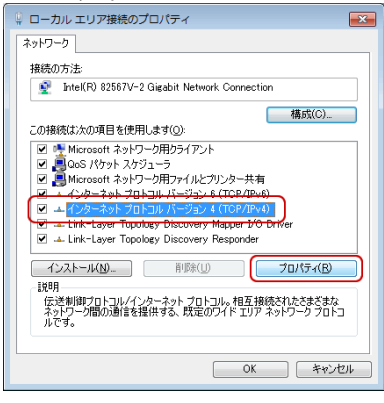

)<br>「OK」を選択し全ての画面を閉じて、パソコン再起動します。

( ⑦ Click some「OK」buttons and reboot the computer.)

②「ネットワークとインターネット」の

「ネットワークの状態とタスクの表示」をクリックします。

( ② Click the「State of network and diplay of task」.)

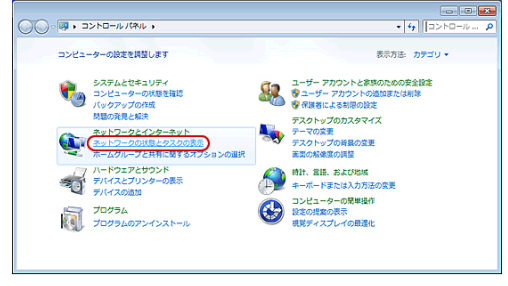

④「イーサネット」アイコンを右クリック → 「プロパティ」をクリックします。

 $\mathcal{A}(\widehat{A})$  Give a right click on the **Ethernet** licon)  $\rightarrow$  Click the **Property** I.)

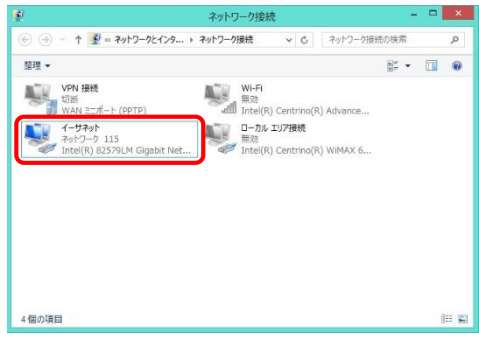

 $\widehat{(\mathbf{6})}$ 「IPアドレスを自動的に取得する」

 $-4$ 

「DNSサーバーのアドレスを自動的に取得する」を それぞれ選択します。

(⑥ Put a tick in the box of 「Obtain an IP address automatically」

and「obtain an address of the DNS server automatically」. )

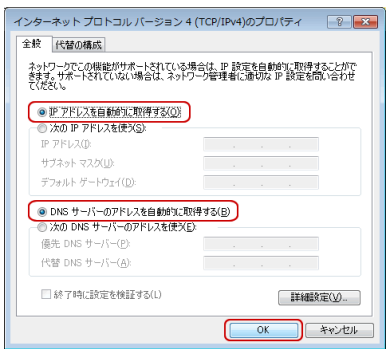

# ●Windows 7の設定方法 【 2-2 Windows の設定方法 】

①「スタート」ボタン→「コントロールパネル」を クリックします。  $($   $($  $)$  Click the  $[$  Start  $|$  Button  $\rightarrow$  Click the  $[$  Control Panel I.)

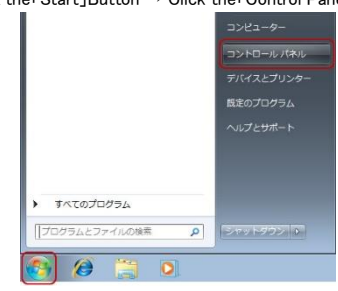

# $\mathbf{B}(\mathbf{B})$ Гアダプター設定の変更」をクリックします。

( ③ Click the「Change in adaptor setting」.)

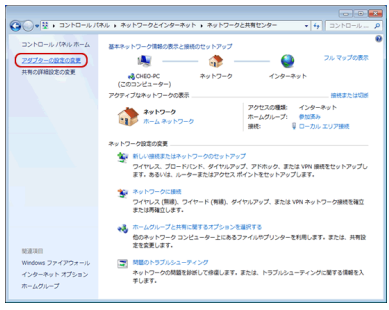

⑤「インターネットプロトコルバージョン4(TCP/IPv4)」を

選択し、「プロパティ」をクリックします。

(⑤ Select the「Internet protocol Version 4(TCP/IPv4)」,

## click the「Property」.)

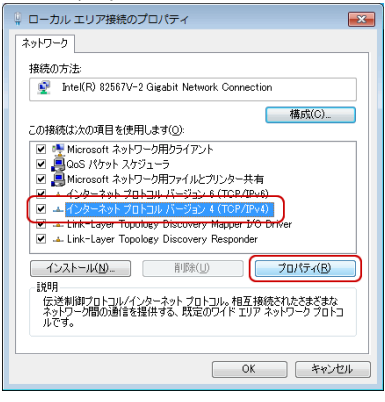

)<br>ハOK」を選択し全ての画面を閉じて、パソコン再起動します。

( ⑦ Click some「OK」buttons and reboot the computer.)

②「ネットワークとインターネット」の

「ネットワークの状態とタスクの表示」をクリックします。

( ② Click the「State of network and diplay of task」.)

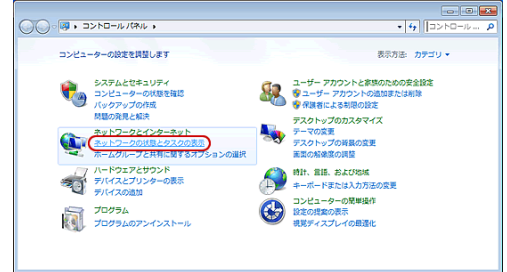

 $\mathbf{Q}(\mathbf{4})$ 「ローカルエリア接続」のアイコンを右クリック→

「プロパティ」をクリックします。

(④ Give a right click on the「Local area connection」icon)

 $\rightarrow$  Click the [Property I.]

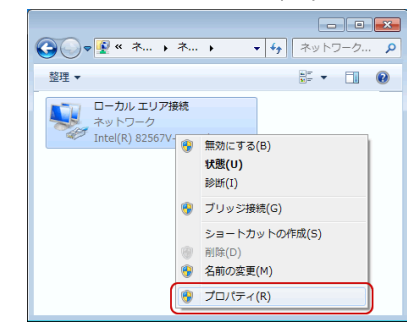

 $\widehat{(\mathbf{6})}$ 「IPアドレスを自動的に取得する」

「DNSサーバーのアドレスを自動的に取得する」を それぞれ選択します。

(⑥ Put a tick in the box of 「Obtain an IP address automatically」

and「obtain an address of the DNS server automatically」. )

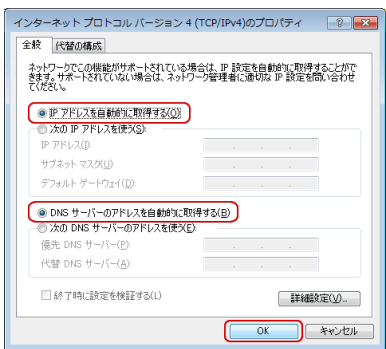

 $5 -$ 

# ●Windows Vistaの設定方法 【 2-3 Windows の設定方法 】

- ①「スタート」ボタン→「コントロールパネル」を
	- クリックします。
- ( ① Click the「Start」Button → Click the「Control Panel」.)

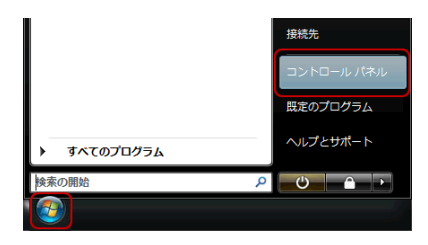

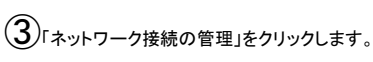

( ③ Click the「 Manage network connections 」.)

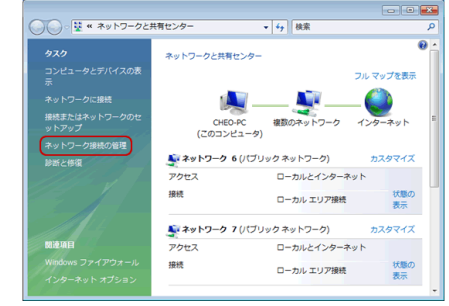

- (5)「ユーザーアカウント制御」で「続行」をクリック、 「インターネットプロトコルバージョン4(TCP/IPv4)」を 選択し、「プロパティ」をクリックします。
- (⑤ click the「Continue」 in 「User Account Control」 Select the「Internet protocol Version 4(TCP/IPv4)」, click the「Property」.)

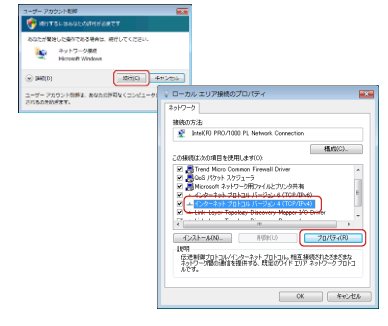

 $\mathcal{\overline{J}}$   $)$ Гок」を選択し全ての画面を閉じて、パソコン再起動します。

( ⑦ Click some「OK」buttons and reboot the computer.)

②「ネットワークとインターネット」の

「ネットワークの状態とタスクの表示」をクリックします。

( ② Click the「State of network and display of task」.)

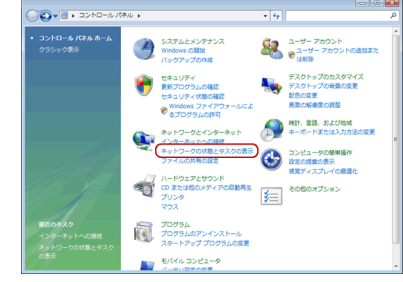

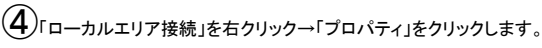

(④ Right click on the「Local area connection」→Click the「Property」.)

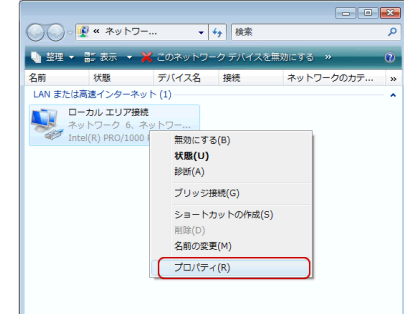

 $\mathcal{L}(\mathbf{6})$ 「IPアドレスを自動的に取得する」

「DNSサーバーのアドレスを自動的に取得する」を

それぞれ選択します。

 $6 -$ 

(⑥ Put a tick in the box of 「Obtain an IP address automatically」

and「obtain an address of the DNS server automatically」. )

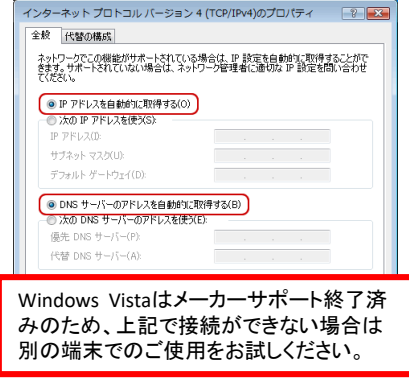

# 【 2-4 Windows の設定方法 】 ●Internet Explorerの接続設定確認

## )<br>)「Internet Explorer」を起動し、「ツール」メニューから

- 「インターネットオプション」クリックします。
- ( ① Start up the 「Internet Explorer」, click the「Tool」menu

# →「Internet Options」.)

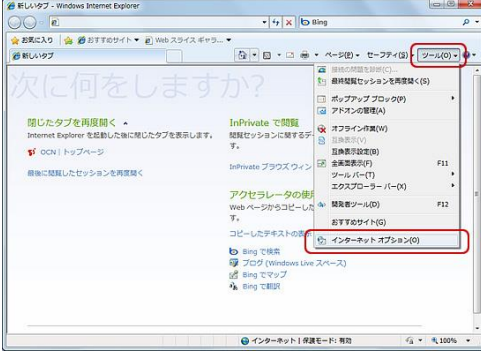

 $({\bf 3})$ 「ダイヤルしない」を選択し、「LANの設定」を クリックします。

( ③ Put a tick in the box of "Never dial a connection" ,

#### click the「LAN Setting」. )

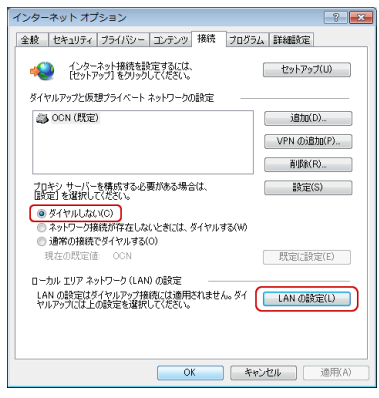

⑤「適用」をクリックし、「OK」ボタンをクリックします。

( ⑤ Click the「Apply」button , click the「OK」button .)

- ②「接続」タブをクリックし、以下のように設定します。
	- ( ② Click the「Connections」tab .)

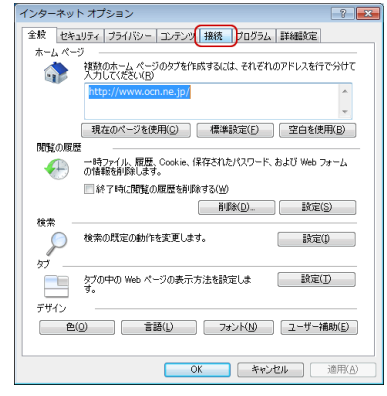

④「ローカルエリアネットワーク(LAN)の設定」が

表示されます。

【自動構成】

- 「設定を自動的に検出する」のチェックを外します。
- 「自動設定のスクリプトを使用する」のチェックを外します。

【プロキシーサーバ】の「LANにプロキシサーバを使用する」 のチェックを外します。

「OK」ボタンをクリックします。

( ④ The「Local Area Network(LAN)Settings」pops up.

【Automatic configuration】

Not put a tick in the box of "Automatically detect settings" .

Not put a tick in the box of "Use automatic configuration script".

#### 【Proxy server】

― 7 ―

Not put a tick in the box of "Use a proxy server for your LAN".

Click the **OK** Ibutton.)

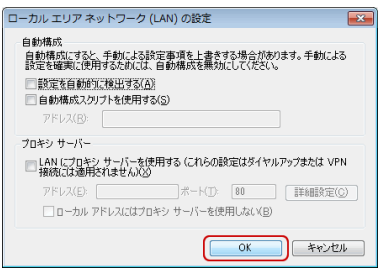

# ●Macintosh OS X Mountain Lion / Lion /10.6 /10.5 / 10.4の設定方法 【 3-1 Macintosh の設定方法 】

- )「アップルメニュー」→「システム環境設定」を
	- クリックします。または、「Dock」→
	- 「システム環境設定」アイコンをクリックします。
- ( ① Click the「Apple Menu」→ 「System Preferences」
	- or click Finder ファイル 編集 表示 rences」.) の Mac について この Mac について<br>ソフトウェア・アップデート...<br>Mac OS X ソフトウェア... システム環境設定... DOCK<br>ネットワーク環境 b. 最近使った項目 Finder を強制終了 1080 スリープ 再起動. システム終了. ocn をログアウト... **NOROOMBRO** a ⊞ © <mark>®। e n f</mark>

 $\widehat{\mathbf{3}}$ 左側の「Ethernet」を選択し、以下のように設定します。

- ・「ネットワーク環境」:自動
- ・「IPv4の構成」: DHCP
- ・「検索ドメイン」: 空白

設定後、「適用」ボタンをクリックして、ウィンドウを

閉じます。

( ③ Click the「Ethernet」, set up as follows.

- ・「Location」: Automatic
- ・「Configure IPv4」: Using DHCP
- ・「DNS Server」: Blank
- ・「Search Domains」: Blank

Click the「Apply」button , close the window.)

# ●Macintosh OS 10.3の設定方法

)<br>)「アップルメニュー」→「システム環境設定」を

## クリックします。

( $\overline{1}$ ) Click the Apple Menu I $\rightarrow$  System Preferences I.)

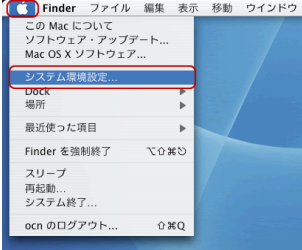

(2)「ネットワーク」をクリックします。

( ② Click the「Network」. )

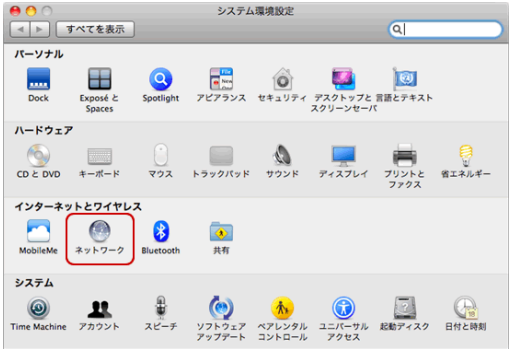

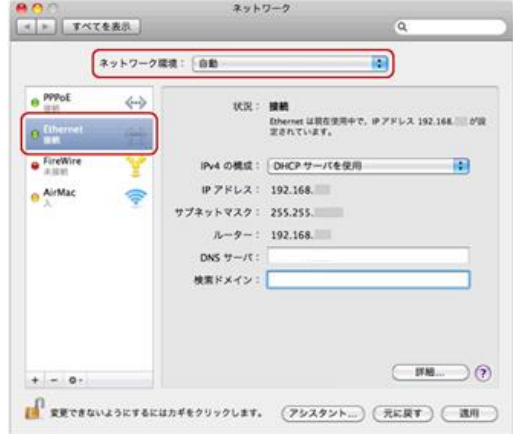

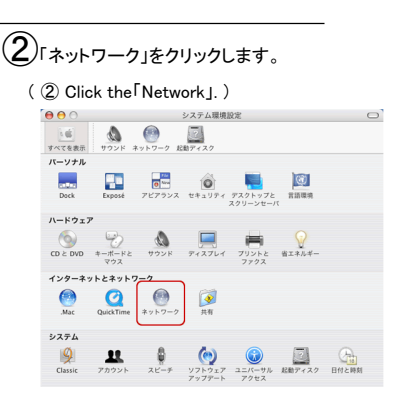

●Macintosh OS X Mountain Lion / Lion /10.6 /10.5 / 10.4の設定方法③を参照の上、設定して下さい。

― 8 ―

( ③ The same setup as an upper row portion is carried out. )

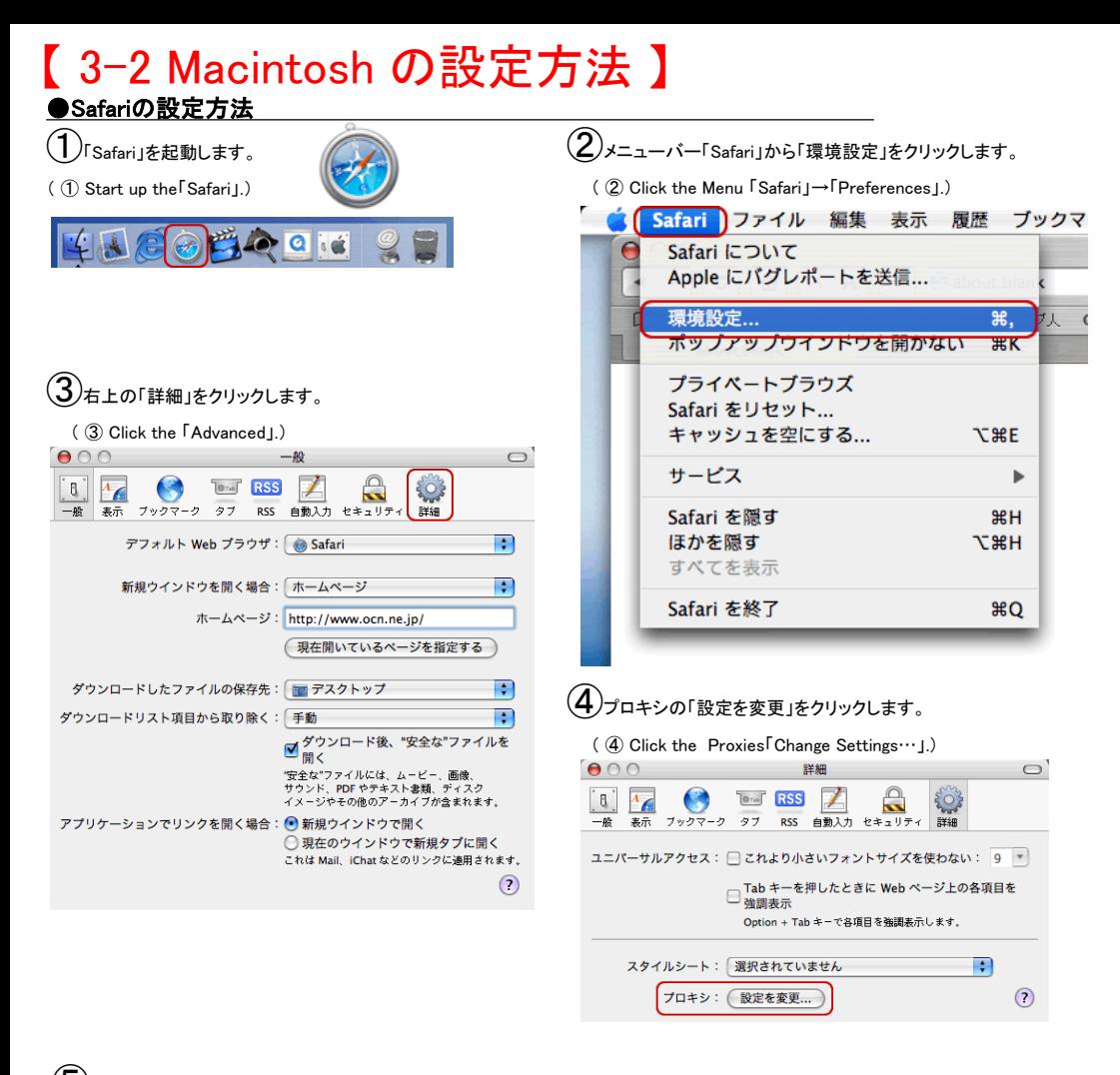

 $(\mathsf{5})$ 「設定するプロキシサーバを選択する」内の チェックボックスは全て外します。 設定後、「今すぐ適用」ボタンをクリックして、 ウィンドウを閉じます。 ( ⑤ No put a tick in all box of 「Select a proxy server to

configure」, click the 「Apply Now」,close the window.)

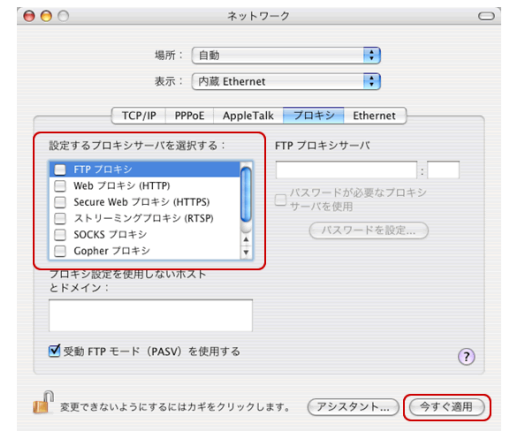

 $9 -$ 

# 【 4 無線LANの設定方法 】 As Reference

# ※無線LANの接続方法は サポート対象外 となります。参考資料として一般的な接続方法を掲 載させて頂きますが、無線機器が弊社環境に対応していない場合、ご利用頂けない場合があります。 以下の設定方法をお試し頂いたにも関わらず無線接続が出来ない場合は、 別途各メーカー様にお問い合わせ をお願い致します。

The wireless router is not eligible for product support.

1. パソコンと無線ルーター(アクセスポイント)をご用意下さい。 【パソコン】 無線LAN対応のパソコン

#### 2.部屋内にあるLANジャックに、ご用意頂いた LANケーブルを差し込んで下さい。

Put the other end of the LAN cable into the LAN port in the room.

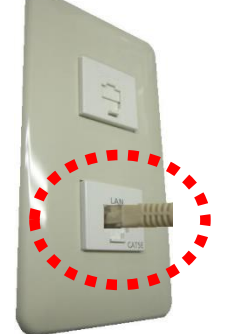

4. 機器をアクセスポイントモードに切り替えて下さい。 スイッチがあれば、「OFF(ルーターモード)」 「AP」「ブリッジ」等を選択します。

Switch the [access point mode].

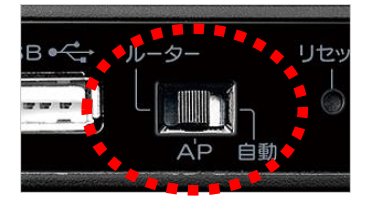

【無線ルーター】 アクセスポイントモードに設定可能のもの

3. 無線ルーターのWANポートにLANケーブルの片方を 差し込んで下さい。

(メーカー、機種によってWANポートの場所は異

Put the LAN cable into your wireless Router.

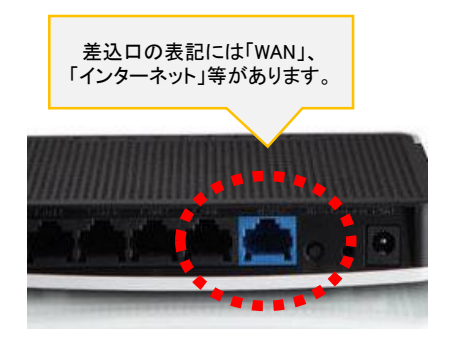

5.無線ルーターの電源を入れ、機器設定を行って下さ い。ご接続頂く機器はIPアドレス、DNSアドレスを 「自動取得」にご設定下さい。

Please turn on a wireless router and perform setup. Please set the IP address of "Wi-fi" or "wireless network connection", and a DNS address as automatic

acquisition from with your PC.

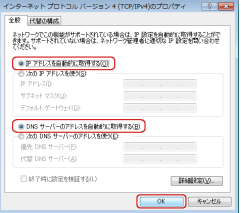

# ◆主要メーカー様お問い合わせ先

NEC: 0570-550-777 (有料) 受付時間 : 9時~18時 (土曜日は9時~17時、日曜日は10時~17時)

BUFFALO: 0570-086-086 (有料) 受付時間 : 9時30分~19時 (月~土・祝は9時~19時)

I-O DATA: 050-3116-3017 受付時間:9時~17時 (祝・祭日を除く)

ELECOM 0570-084-465 (有料) 受付時間 : 9時~19時 (年中無休)

# ※各携帯電話会社様より配布されている無線ルーターに関しましては 弊社サービスではご利用いただけない可能性がございますので、あらかじめご了承ください。

# $[5 - 1$  Q&A  $]$

# Q1. 初めに用意しなければいけないものは?

A1 :LAN対応のパソコン※とストレートケーブルタイプのLANケーブルをご用意下さい。 ⇒2ページの「1-1 接続方法」をご確認ください。 ※パソコンがLAN対応かどうかは、パソコンのマニュアルなどでご確認ください。 パソコンがLAN対応できない場合は、LANカードもしくはLANボードが必要になります。

# Q2. プロバイダへの申し込みは必要?

A2 :必要ございません。入居した日からすぐにご利用頂けます。

# Q3. セキュリティは?

A3 :マンション・アパート内の住戸間での通信はできないように制限しております。 また、外部からの不正なアクセスに対しても制御をかけております。 メールやその他の不正プログラムなどによるパソコンの故障などに関しては保証していないため、 弊社では一切責任を負いかねます。予めご了承下さい。 ※個人の責任においてOSのセキュリティパッチ適用・ウイルス対策ソフトの導入などをお願い致します。

# Q4. メールアドレスは発行できるの?

A4 :メールアドレス発行サービスは提供しておりません。 メールについてはフリーメールなどをご利用下さい。 (例)Yahoo!メール(ヤフー)、Gmail(Google)など またはメールアドレスのみ契約できるプロバイダをご利用下さい。

# Q5. 他のプロバイダで契約しているメールは使用できるの?

A5 :基本的に使用できますが、プロバイダの制約上、ご利用になるプロバイダでのアクセス でないとご利用できない場合がございます。ご契約のプロバイダへ直接お問い合わせ下さい。

## Q6. 無線LAN接続はできるの?

A6 :無線LANアクセスポイントのIPアドレスは「自動で取得する」に設定して頂ければ可能です。 無線LANルーターはルーター機能を「OFF」に設定して下さい。 ※接続・設定に関してはサポート対象外になります。個人の責任もとで設定を実施して下さい。 各メーカーへお問い合わせ下さい。

# Q7. ポートを開放できるの?

A7 :開放できません。ご了承下さい。

# Q8. ネットワークゲームはできるの?

A8 :本サービスは共有回線になります。長時間における大容量ファイルのダウンロードやオンラインゲームなど、 著しく回線を占有する行為は他のご利用者様のご迷惑になりますので、ご遠慮下さい。 またシステム上、一部ご利用できないネットワークゲームもございます。

## Q9. VPN接続は利用できるの?

A9 :ご利用できません。ご了承下さい。

## Q10. サーバーは立てることができるの?

A10 :サーバーは立てることができません。ご了承下さい。

## Q11. 退去時はなにか手続きは必要なの?

A11 :ご利用者ご自身で行って頂く手続きはございません。 ※備え付けのケーブル類、機器などは持ち出さないで下さい。

# $[5 - 2 Q & A]$

## **Q1. Is there anything I need in addition to a personal computer ?**

A1 : Prepare a personal computer which has a LAN cable connection port and a LAN cable.

### **Q2. Is a provider subscription necessary ?**

A2 : No , a provider subscription is not necessary.

### **Q3. Do you set up security ?**

A3 : Transfer data between the apartment rooms are limited. In controls against unauthorized access from out side.

### **Q4. Do you provide an email address ?**

A4 : Does not provide an email address. Please use the free e-mail. (EXP)Yahoo! Web Mail(Yahoo)、Gmail(Google)

### **Q5. Can I use other email provider ?**

A5 : Available . May be available only on provider access.

# **Q6. Can I use a wireless LAN?**

A6 : Available. Please set "DHCP" to Wireless LAN access point's IP address. Turn off the broad band router routing capabilities. ※Connection and configuration is not our supported.

### **Q7. Can you opened the port.**

 $A7$ : It is impossible. Please note.

## **Q8. Can I play Internet games ?**

A8 : Please refrain from the play of the online games, and download large files for a long time, because our service is shared internet line. In addition, there is the network game which is not available by our service.

### **Q9. Can I use VPN connection ?**

A9 : Not available. Please note.

### **Q10. Can connect to the server ?**

A10 : Can not connect to the server. Please note.

### **Q11. When I move , is there a procedure ?**

A11 : There is no procedure.

Please don't go with the provided cables and machinery.

 $-12 -$ 

# 【 6 トラブルシューティング 】

## Q1. ケーブルが差し込めない。

- A1 :ケーブル、差込口は間違っていませんか?LANインターフェースとTELを間違っていませんか? ⇒2ページ をご確認ください。 ※お使いのパソコンがLAN対応かどうかは、パソコンのメーカー様にご確認ください。
	- ※パソコンがLAN対応できない場合は、LANカードもしくはLANボードが必要になります。

### Q2. ページが表示されない。

A2 :設定は間違っていませんか? ブラウザ(IE等)を一度再起動して下さい。 ⇒ご利用パソコンのOSがWindowsの場合、4ページ~7ページをご確認ください。 ご利用パソコンのOSがMacintoshの場合、8ページ~9ページをご確認ください。

#### Q3. 突然つながらなくなった。

A3 :IPアドレスは正しいですか。(IPアドレスの確認方法をご確認ください。) ケーブルは正しく接続されていますか? 無線接続をご利用の場合、11ページをご確認ください。 アンチウイルスソフトをインストールしていませんか? ⇒次項をご確認ください。

### Q4. アンチウイルスソフト(セキュリティ系)ソフトをインストールしたらつながらなくなった。

- A4 :ソフトの設定が正しく行われていない可能性があります。
	- 【代表的なソフト名】
	- ・ノートン: インターネットセキュリティ(シマンテック社製品)
	- ・ノートン: パーソナルファイアウォール(シマンテック社製品)
	- ・ウィルスバスター: インターネットセキュリティ(トレンドマイクロ社製品)
	- ・マカフィー: インターネットセキュリティ(マカフィー社製品)
	- ・マカフィー: トータルプロテクション(マカフィー社製品)
	- ・イーセット: スマートセキュリティ(キャノンシステムソリューションズ社製品)
	- ・カスペルスキー: インターネットセキュリティ(ジャストシステム社製品)
- 各ソフトの設定で、「信頼するネットワーク(ソフトによって呼び方はことなります)」の登録を行ってください。
- ※各ソフトの設定方法はサポート対象外でございますので、各ソフトのマニュアルを参照するか 各ソフトメーカー様へお問い合わせてください。

### Q5. 「LANまたは高速インターネット」内の「ローカルエリア接続」がない。

A5 :「ネットワークブリッジ」内に「ローカルエリア接続」がありませんか? そのままではご利用頂けないので、「ローカルエリア接続」を右クリックして「ブリッジから削除」を選択して下さい。設 定後、「LANまたは高速インターネット」内にあるか確認して下さい。

### Q6. メールの送信ができない。

A6 :Outbound Port 25 Blocking(OP25B)による迷惑メール対策の影響が考えられます。 お客様がご利用のメールアドレスにおいて、メールサーバーがサブミッションポート(TCP587番)に 対応している場合は、これらのポートを使用することで、メール送信が可能です。 サブミッションポートの対応状況およびメール設定方法につきましてはご利用のメールサービス提供 元にご確認ください。 ※プロバイダごとに設定が違う場合がございますので、ご契約のプロバイダにお問い合わせ下さい。

### Q7. インターネットへ接続しようとするとID、パスワードの認証画面が表示される。

A7 :弊社のサービスを使用する場合、IDおよびパスワードなど接続のための認証はございません。 無線アクセスポイントを使用して無線LAN接続で構成している場合、認証画面が表示されることが ございます。有線(LANケーブル)接続で確認下さい。無線LANアクセスポイントの設定、接続方法 についてはサポート対象外になります。メーカーへお問い合わせ下さい。 ⇒10ページをご確認ください。

# 【 7 個人情報の取り扱いについて 】

- 1. 株式会社レジデンシャルインターネット(以下「当社」といいます)は、個人情報を当社ホームページ上に掲示 する 「プライバシーポリシー」に基づき、適切に取り扱うものとします。
- 2.当社は、お客様の個人情報を、本サービス提供以外の目的のために利用しないとともに、 第三者に開示、提供しないものとします。但し、以下の場合はこの限りではありません。 (1)お客様から個人情報の利用に関する同意を求めるための電子メールを送付する場合 (2)その他お客様の同意を得た場合
- 3.当社は、刑事訴訟法第218条に基づく強制の処分が行われた場合には、当該処分の定める範囲で 前項の義務を負わないものとします。
- 4.当社は、お客様の個人情報に関する属性の集計、分析を行い、個人が識別・特定できないように加工したもの (以下「統計資料」といいます)を作成し、新規サービスの開発等の業務遂行のために利用、処理することがあり ます。また、当社は、統計資料を業務提携先等に提供することがあります。

# 【 7 About the handing of personal information 】

- 1.Residential Internet Inc. (being the name of our company) deals with personal information appropriately, based on the privacy policy posted on the homepage of our company.
- 2.Our company does not use a customer's personal information for any purposes other than those this service offers. Moreover, the disclosure of personal information or offer of disclosure to a third party will not be made. However, in the following cases, personal information may be disclosed

(1)When being sent in order to ask a customer for consent about personal information use by E-mail

(2)When a customer's consent was obtained

- 3.Our company does not accept responsibility for the unintentional disclosure of personal information resulting from actions in violation of the 218<sup>th</sup> Code of Criminal Procedure.
- 4.Our company may create statistical data, and may use or process it for business, such as new service development, so that it may analyze by totaling the attributes of a customer's personal information in a fashion where individual identity's data cannot be extrapolated.

 $-14 -$ 

# 【 接続に関するお問い合わせ 】 Asking for connection

株式会社レジデンシャルインターネット Residential Internet Inc.

# お電話でのお問い合わせ **TEL 0120-900-979**

(月火木金: 10時~21時/水土日祝:10時~17時) ※上記時間外は一次受付での対応となります。 ※万が一現地での対応が必要な場合、対応まで3~5営業日かかる場合がございます。

Asking by the telephone TEL 0120-900-979 (reception hours: $10:00 \sim 21:00$ Weekends,Holidays,and Wednesday: 10:00~17:00) ※outside of the above times are primary response.

# メールでのお問い合わせ **support@residentialinter.net**

※お住まいのお建物名とご住所。 お部屋番号とお名前を記載の上お問い合わせ内容をお知らせください。

Asking by the e-mail support@residentialinter.net Please inform me of the building name, address, room number, and your name in the case of an inquiry.

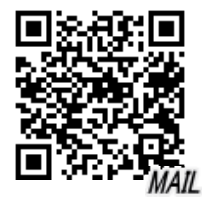

# **URL http://www.residentialinter.net/**

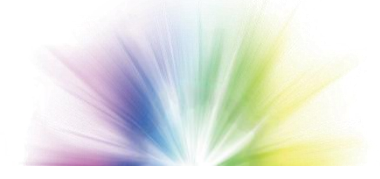

**RIXIO** リクシオ